# IngramSpark

# Print Book Setup Guide

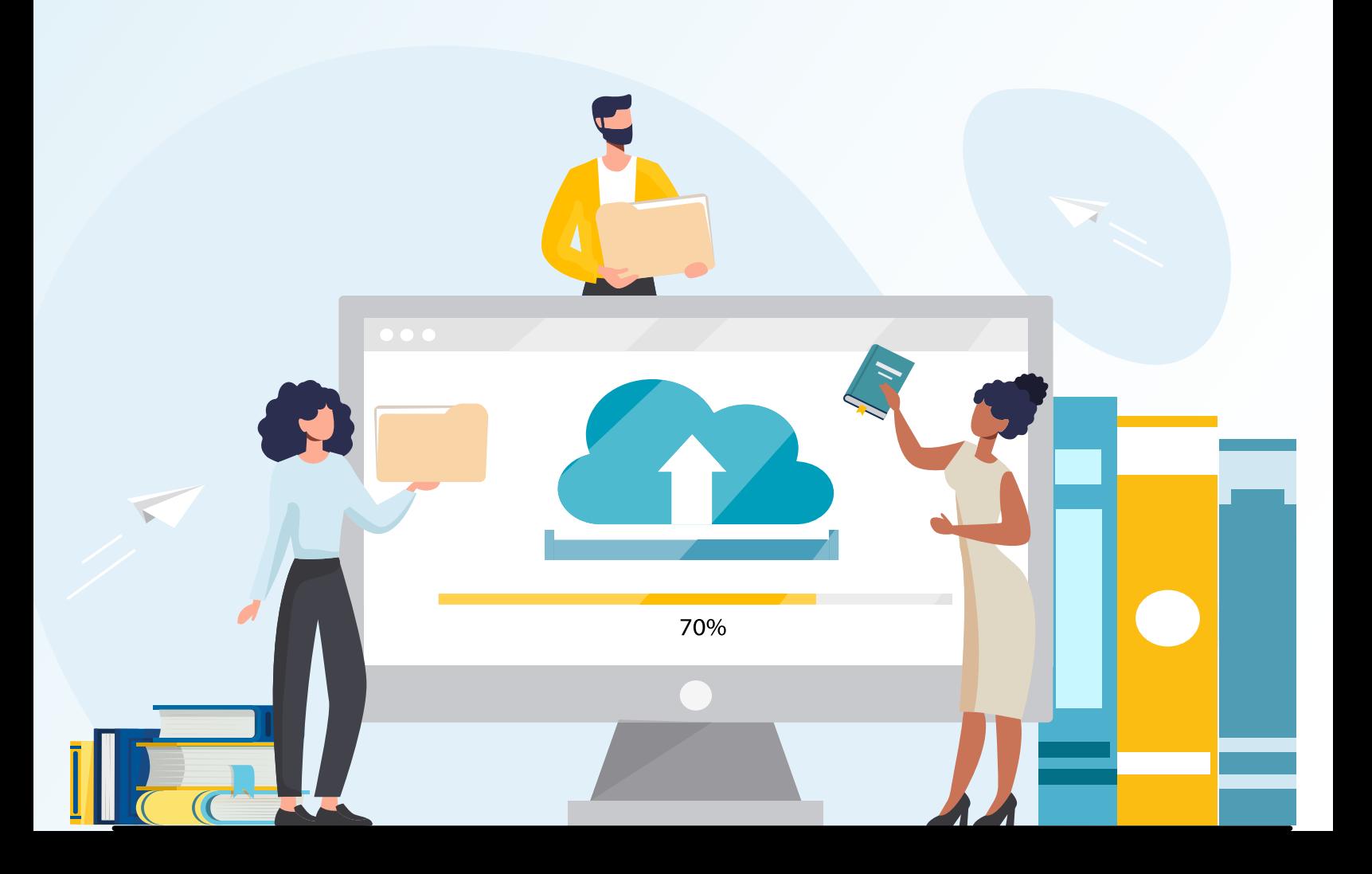

# **Table of Contents**

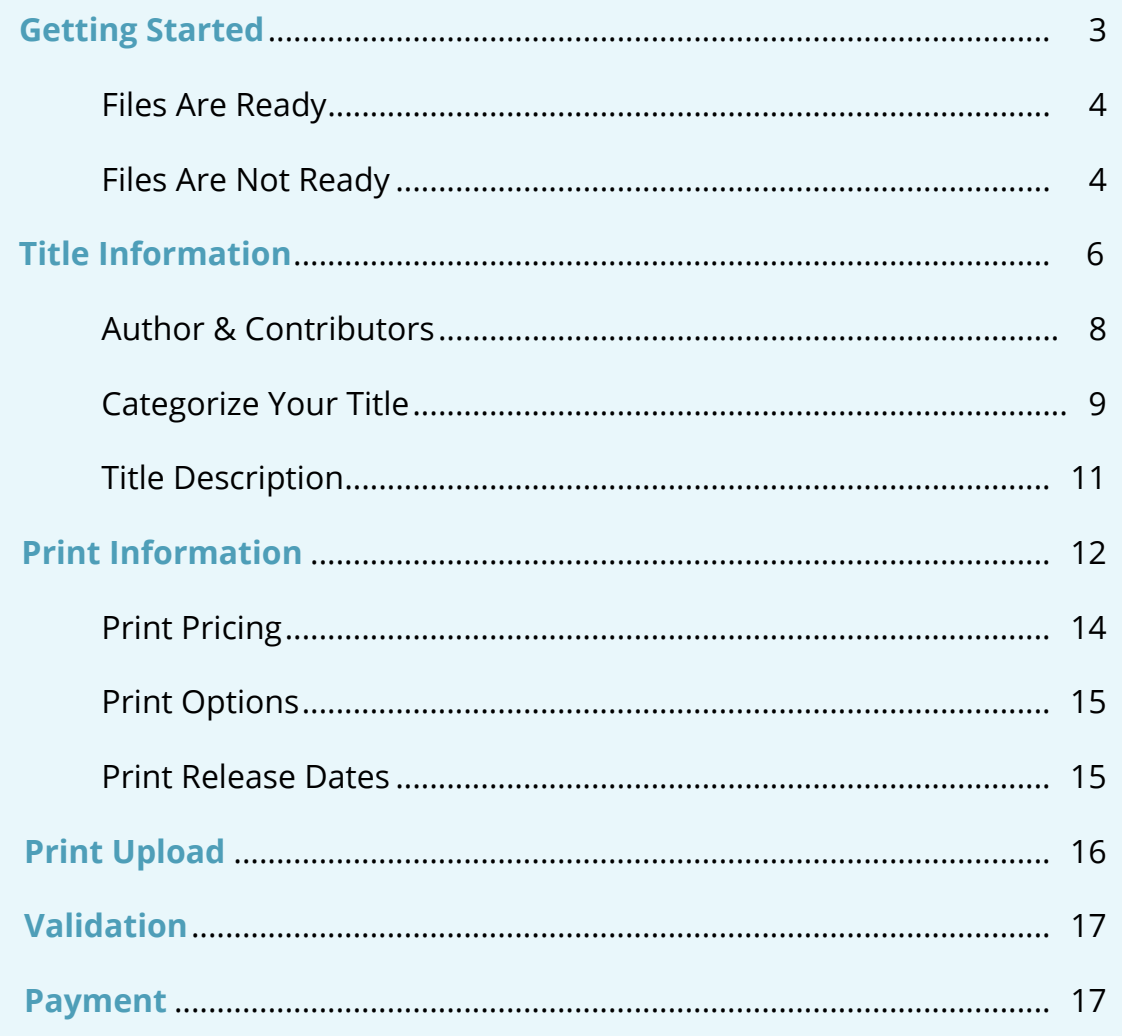

# <span id="page-2-0"></span>**Getting Started**

Log into your IngramSpark Account.

Select **Add a Title** in the **Quick Links** section on your account's home page.

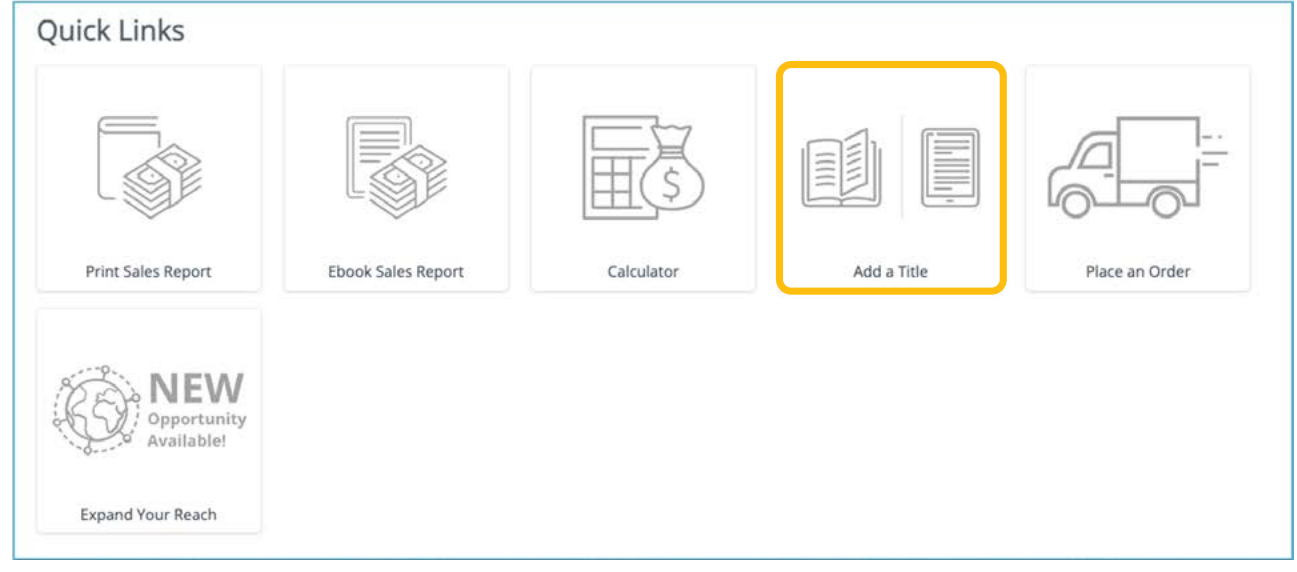

If you are only adding a print book, select **Print Book Only**

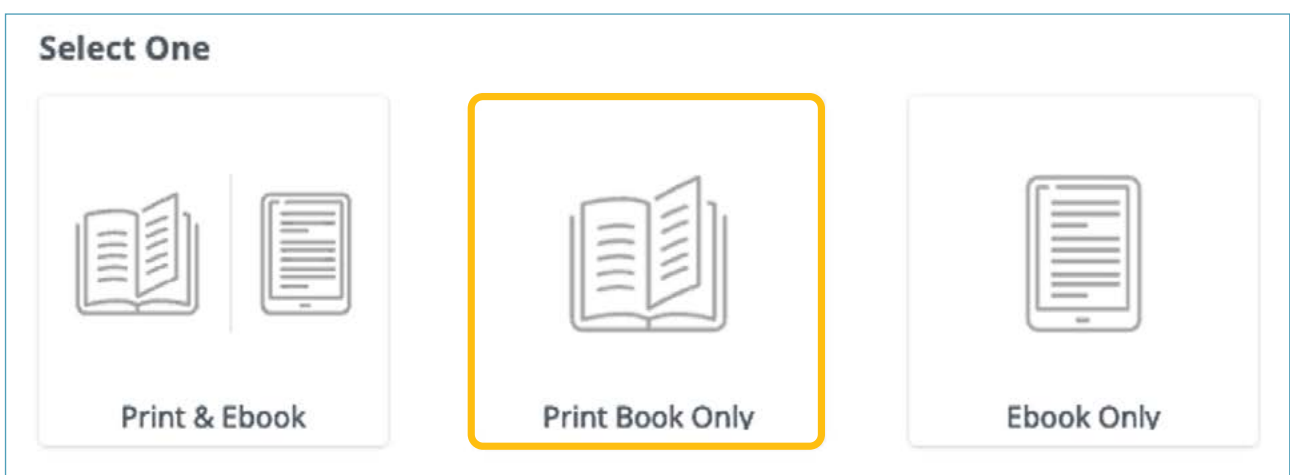

#### <span id="page-3-0"></span>**|Files Are Ready**

If you have print ready files, select **Yes, all my files are ready**.

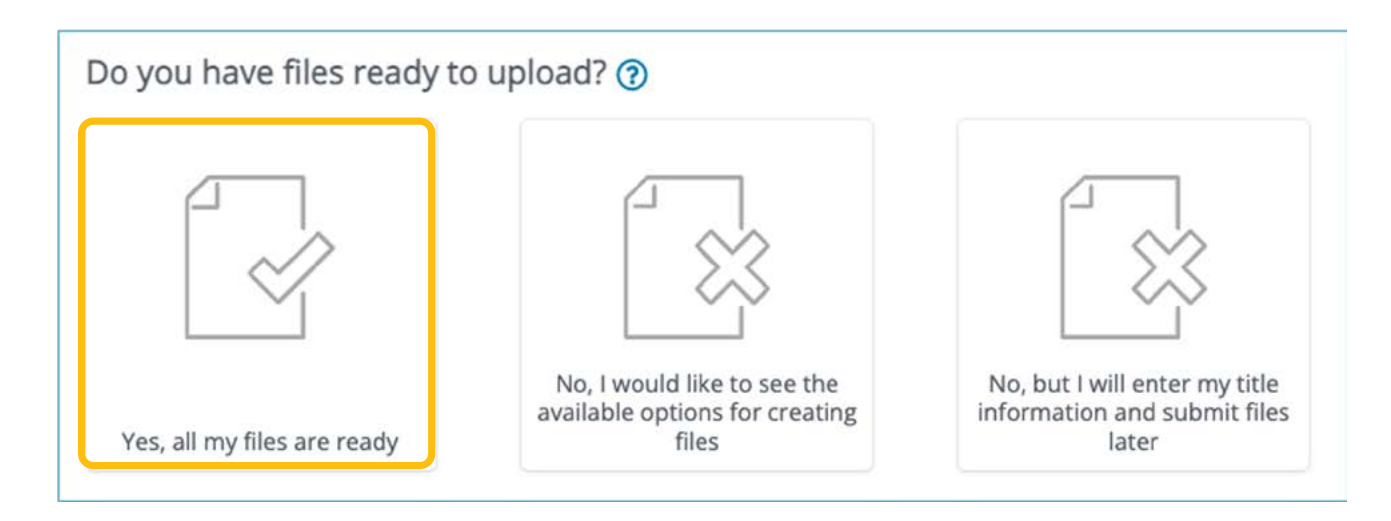

Confirm your files are properly formatted by checking each selection box.

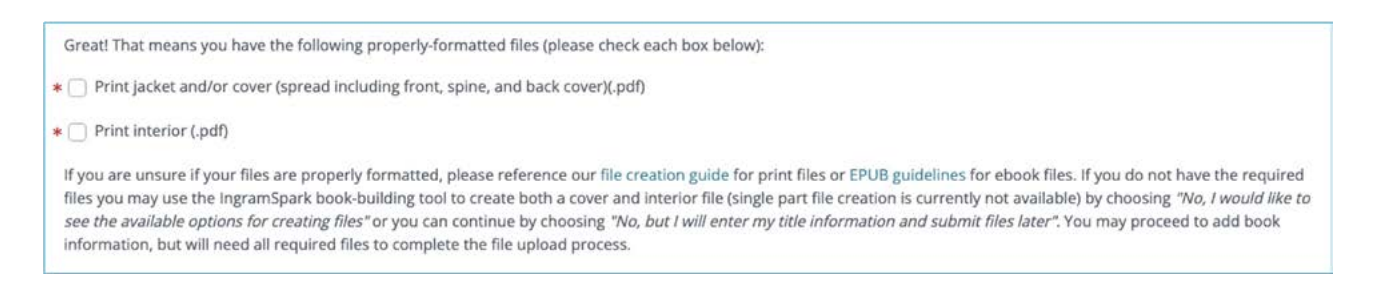

#### **|Files Are Not Ready**

If your print files aren't ready, click **No, I would like to see the available options for creating files**.

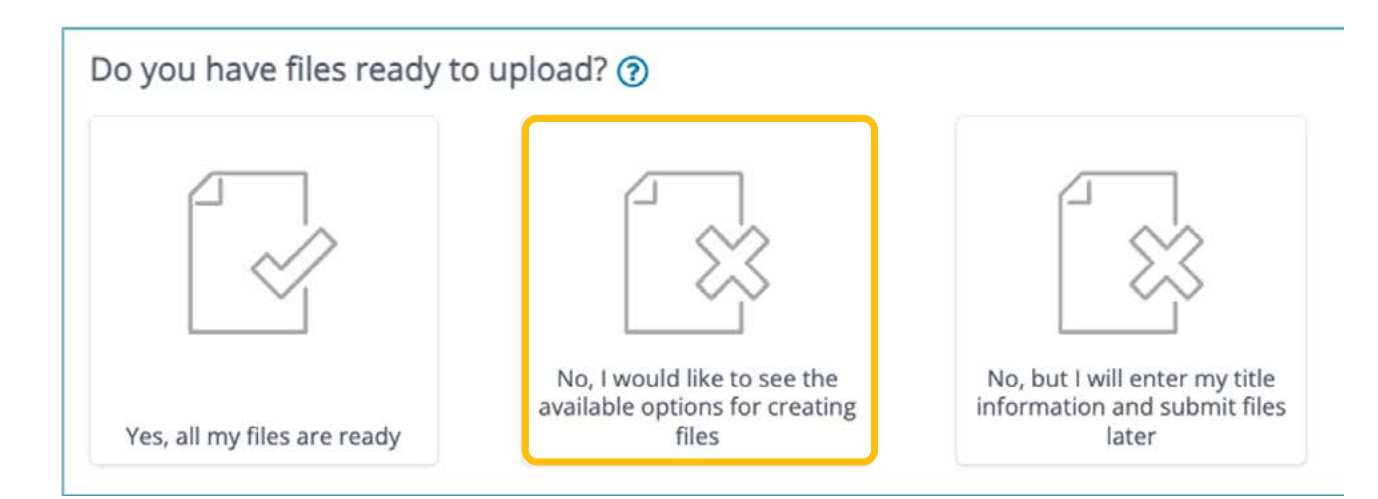

Here you can choose to create your print-ready files with our free [book-building tool](https://help.ingramspark.com/hc/en-us/articles/5281152649101-BOOK-BUILDING-TOOL-FAQs-Videos) or hire a [trusted industry expert](https://www.ingramspark.com/resources/experts) who can help you create your files.

To create your cover with the book-building tool, you can create from pre-designed layouts, upload a jpg or png and finish the cover design within the tool, or upload a completed cover as a jpg or pdf file.

If you choose to use the book-building tool, you won't be able to upload print-ready pdf files, and you can't change this option later. If you start the process in the book-building tool and want to upload your own pdf files, delete the book, and restart the process, this time selecting "**Yes, all my files are ready**".

If you have a valid ISBN and want your book available through IngramSpark's global distribution network, select **Print, distribute, and sell book**.

If you plan to only order copies for yourself, and do not want to distribute your book to retailers and libraries, select **Only print book**.

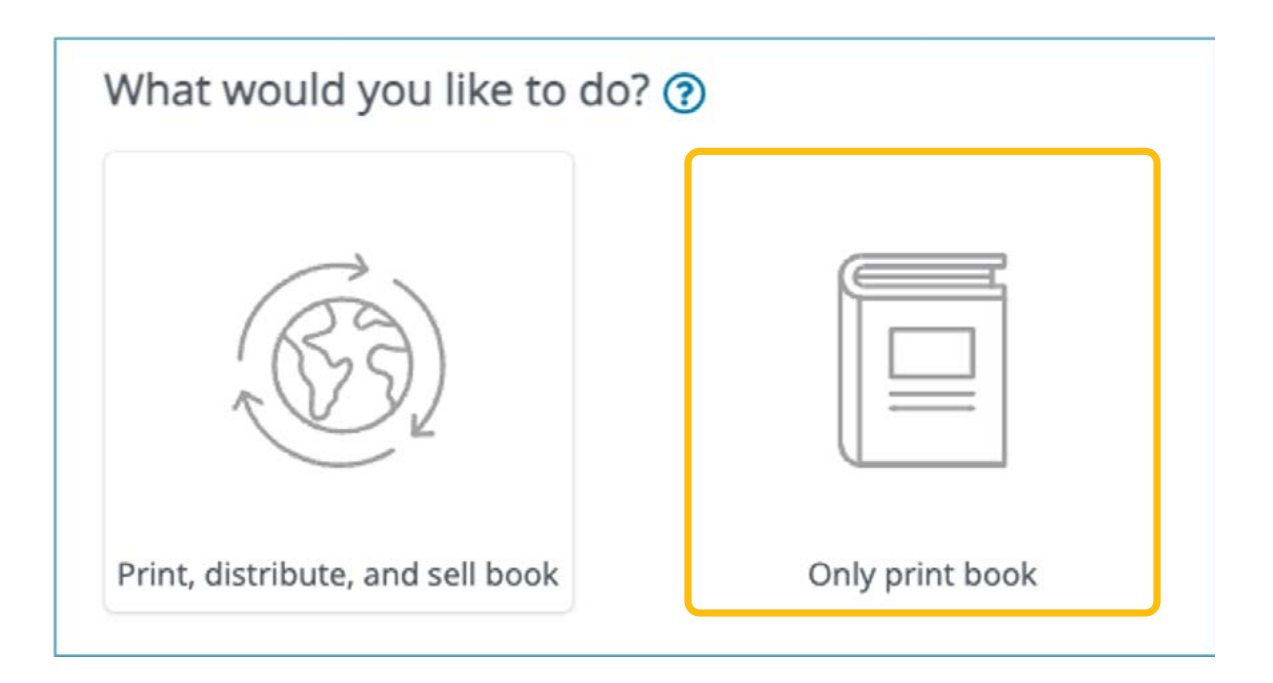

# <span id="page-5-0"></span>**Title Information**

Add information about your book. This information, or metadata, will be shared with resellers in the markets where you choose to sell your book.

**Title:** Enter the title of your book. You'll have the option to add a subtitle later in the process.

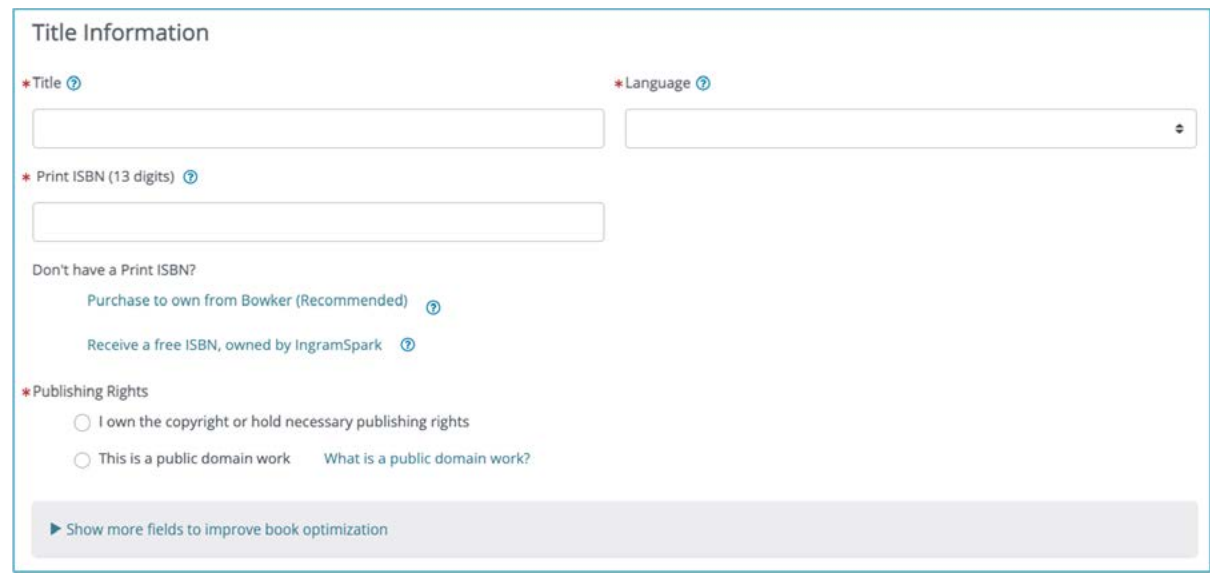

**Language:** Select the primary language of your book from the drop-down list.

**Print ISBN:** If you own an ISBN, enter it in the field.

\*Only US-based accounts will be asked "*Don't have a Print ISBN?*".

#### **Purchase your own ISBN from Bowker** (Recommended)

If you don't own an ISBN, you can buy one from Bowker through your IngramSpark account. This will allow you to name the publisher (imprint) associated with the book. You'll also be able to use that ISBN with another printer if you choose.

#### **Receive a free ISBN, owned by IngramSpark**

If you select this option, you can only use this ISBN with IngramSpark. The imprint listed for your book will be "Indy Pub." If you decide to publish the book associated with this ISBN somewhere other than IngramSpark, you'll need to purchase a new ISBN and republish a new version of the book.

**Publishing Rights:** Do you own the rights to the content you are publishing, do you have documented permission from the copyright holder to publish the work, or are you publishing public domain content? Choose the appropriate selection.

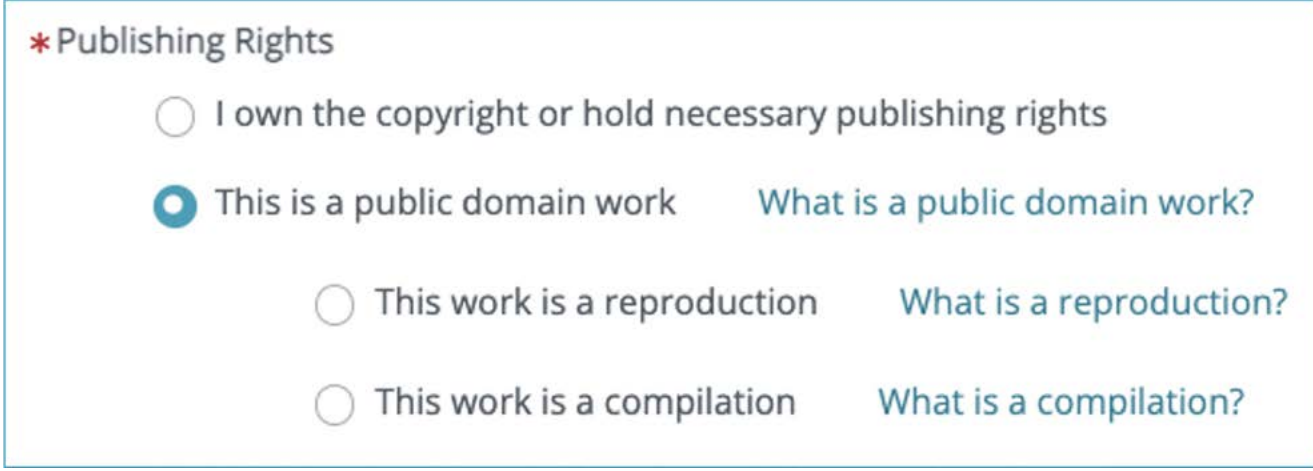

In the new window, choose the approriate selection.

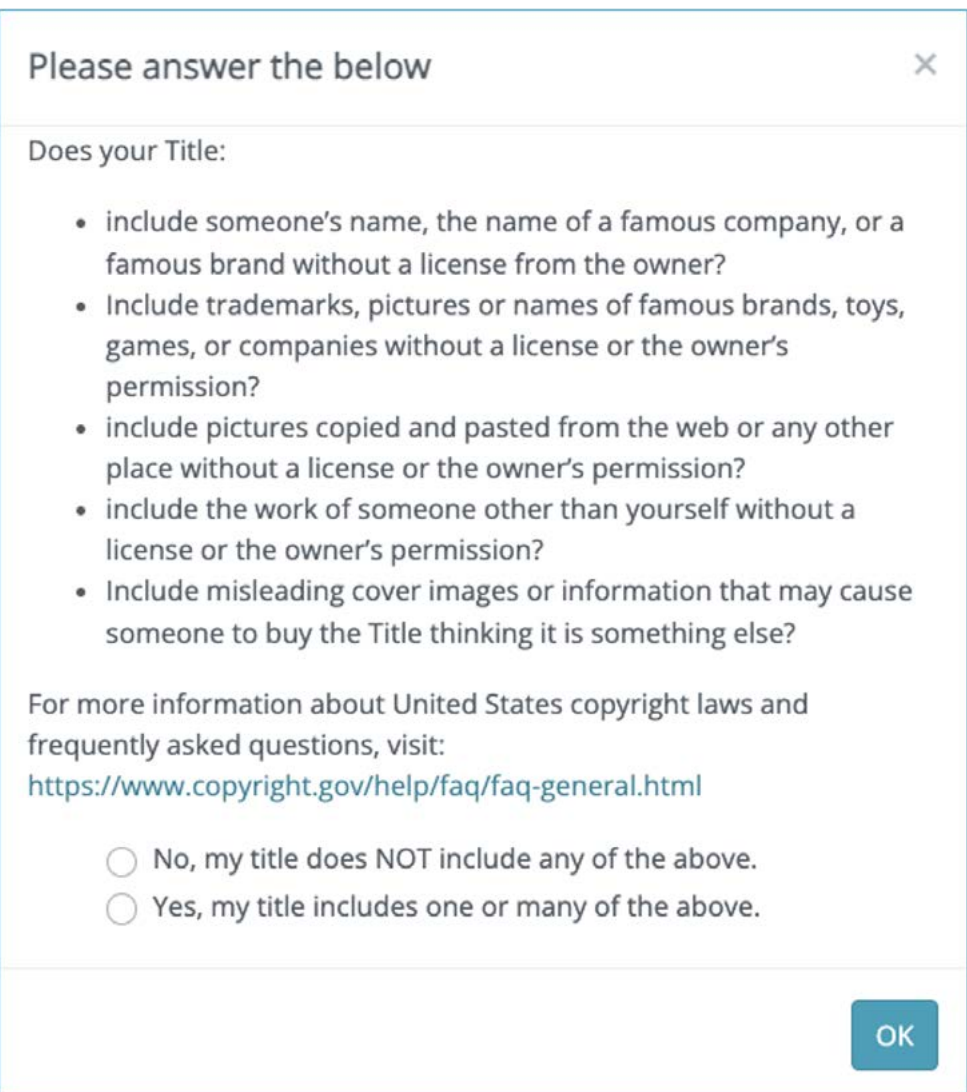

Click **Show more fields to improve book optimization** to enter the following information about your book:

- Book Subtitle
- Series Name
- Series Number
- Edition Name
- Edition Number

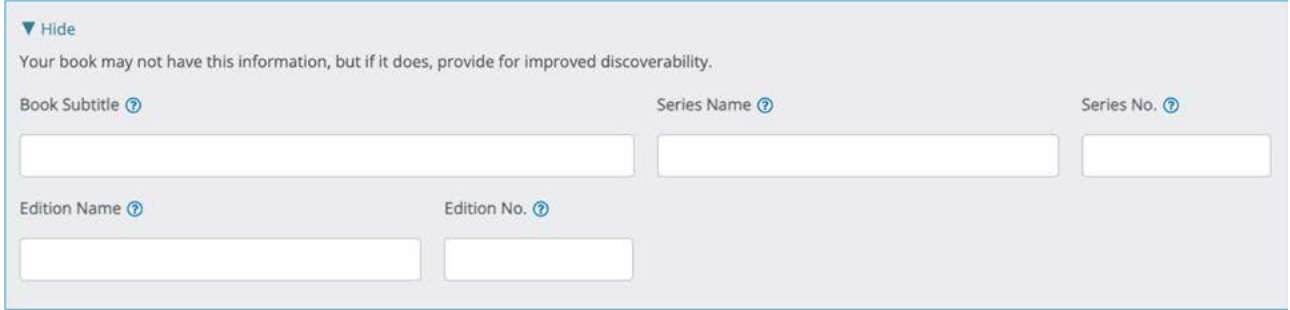

#### **|Authors & Contributors**

Enter information about the authors and contributors\* of your book. If you have multiple authors or contributors, select + **Add a Contributor** to add their information.

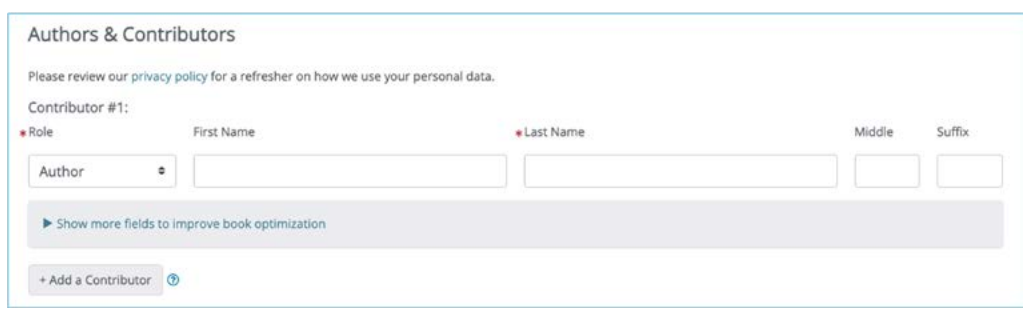

\*Do *not* include your editor or designer as a contributor to the book. This information should be limited to individuals who made a material contribution to the content of the book, such as co-authors and illustrators.

<span id="page-8-0"></span>Click **Show more fields to improve book optimization** and enter any additional information about contributors to your book.

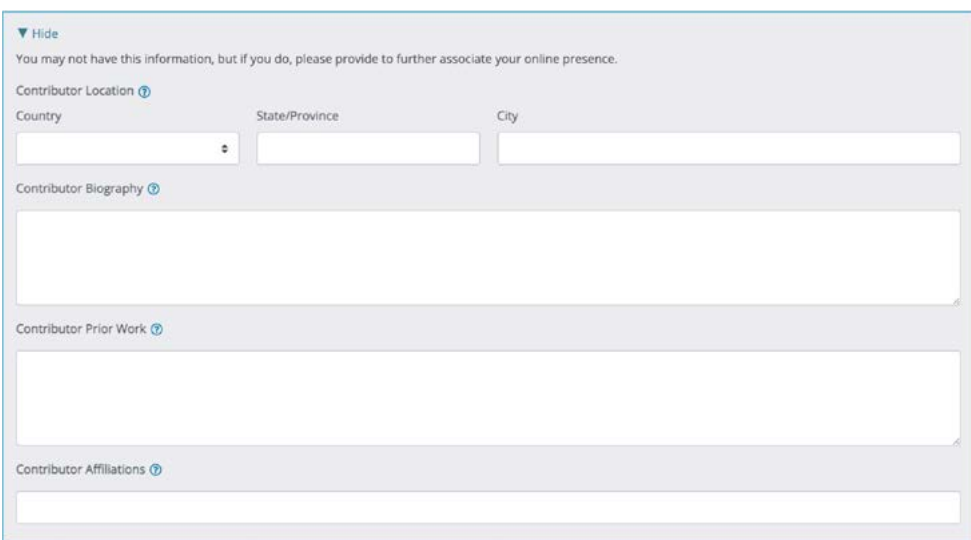

You can include additional information about the authors and contributors of your book. This information can be helpful when readers are looking for books by contributors located in specific regions, affiliated with specific organization, or have contributed to other books. Resellers in some countries require this information to sell your book.

#### **|Categorize Your Title**

Enter your publishing company name, your book's subjects (genres), and appropriate audience.

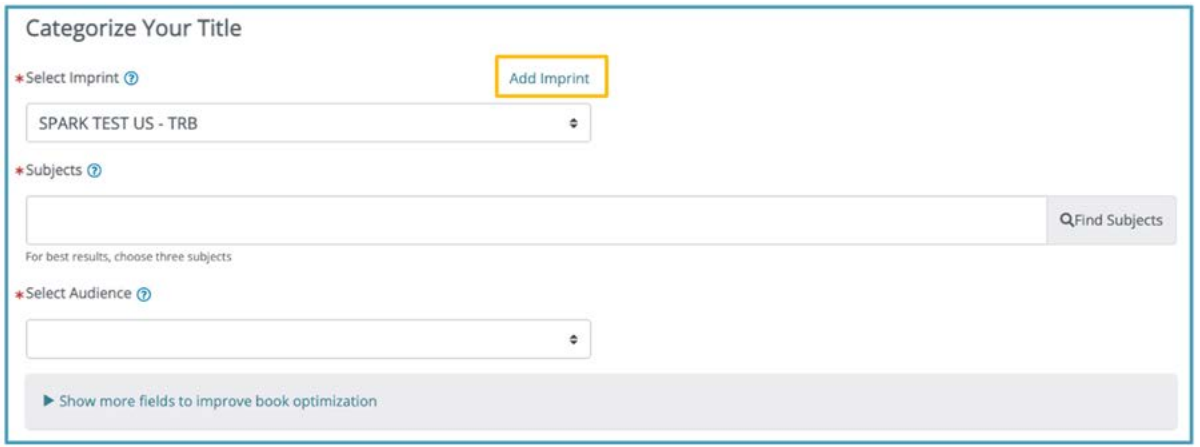

<span id="page-9-0"></span>**Select Imprint**: Choose from 2 options to set as your publishing company name

- The business name of your IngramSpark account.
- Add a new imprint.

Note: If you use a free ISBN from IngramSpark, the imprint will appear on websites as "Indy Pub."

**Subjects**: Add up to 3 BISAC codes, or subjects, for your book.

**Select Audience**: Choose an appropriate audience from the drop-down list.

Click **Show more fields to improve book optimization** and enter any additional information about your book.

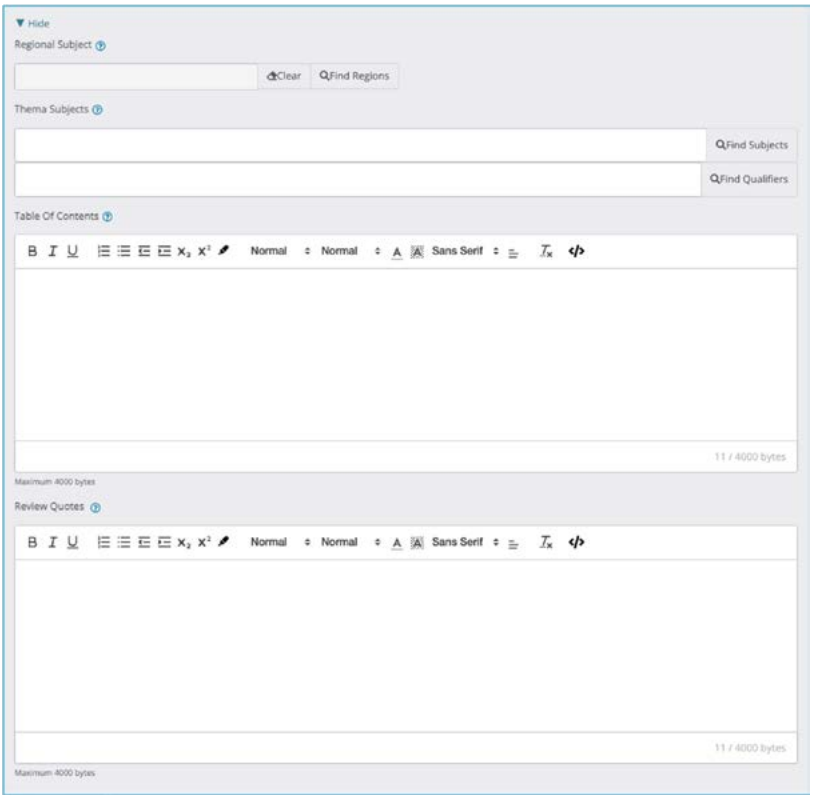

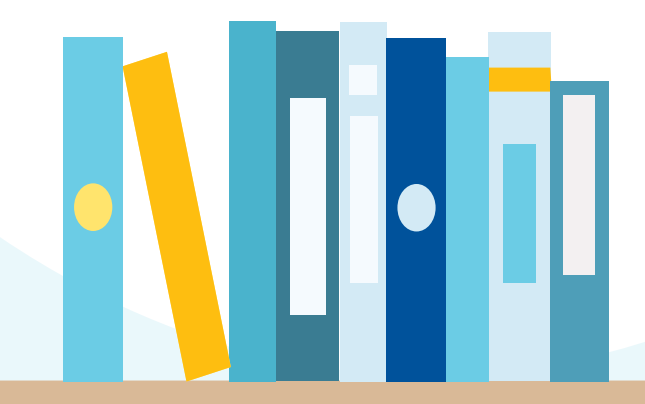

**Regional Subject**: Enter the primary geographical location of your book's content.

**Thema Subjects**: Enter the subject category code, similar to your BISAC, to describe your book's content for international discovery.

**Table of Contents**: Enter an outline of your book's content, including chapters, appendices, and all introductory and supplementary materials.

**Review Quotes**: Enter two to eight positive review quotes, separated by a paragraph break.

#### **|Title Description**

Enter a description of what your book is about. This information, or metadata, will be shared with resellers in the markets where you choose to sell your book.

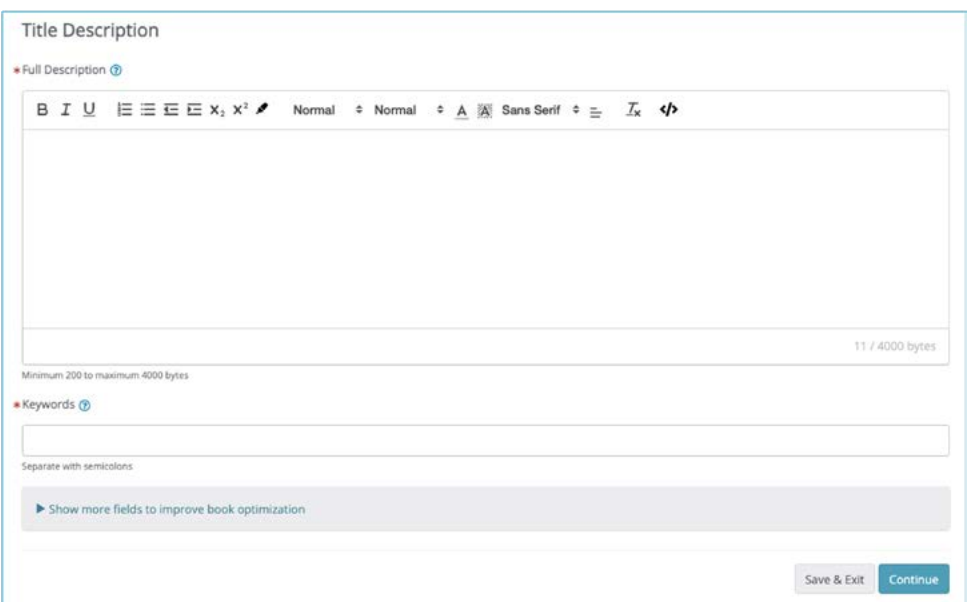

**Full Description**: Enter a synopsis of your book in straightforward and consumer-friendly terms.

**Keywords**: Enter words or phrases that readers may use to search for your book.

<span id="page-11-0"></span>Click **Show more fields to improve book optimization** to enter a short description of your book.

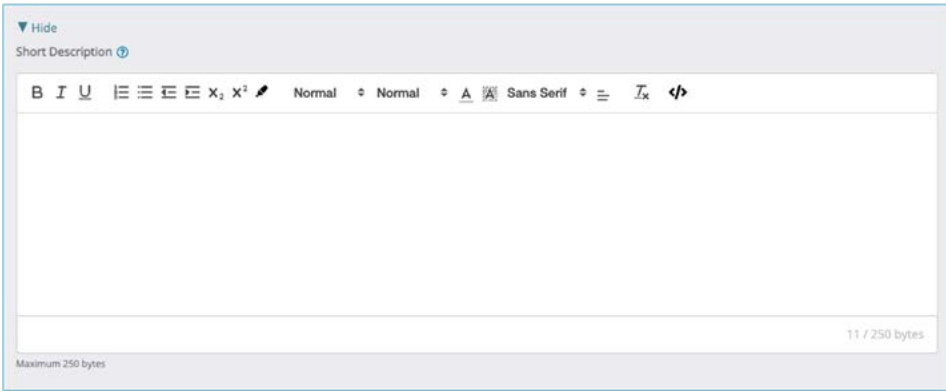

**Short Description**: Enter a shorter version of your book's full description. This is used on retailer websites.

# **Print Information**

Select the **trim size** of your book from the drop-down menu. After you select your **trim size**, you'll select your **Interior Color and Paper** for your book.

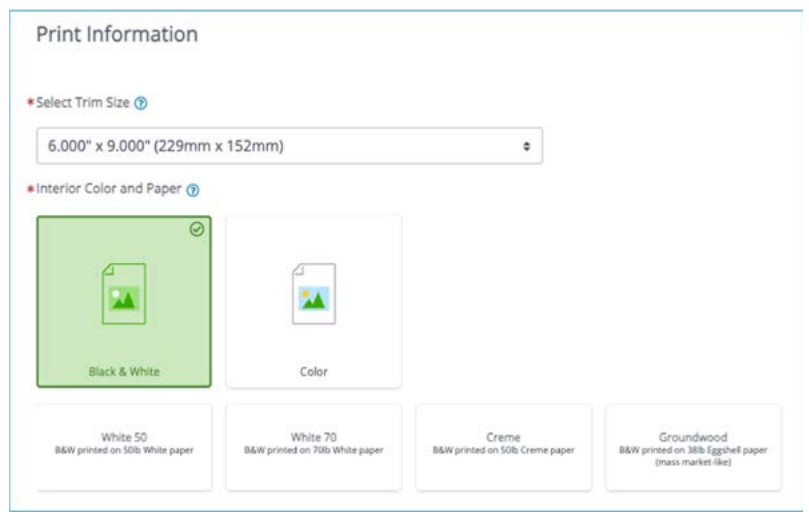

Available paper options will differ depending on the interior color of your book.

<span id="page-12-0"></span>Select the **binding** for your book – **Paperback** or **Hardback**. If the binding you want doesn't appear, it is not available in the paper or interior color you've selected. Then select your **cover finish**.

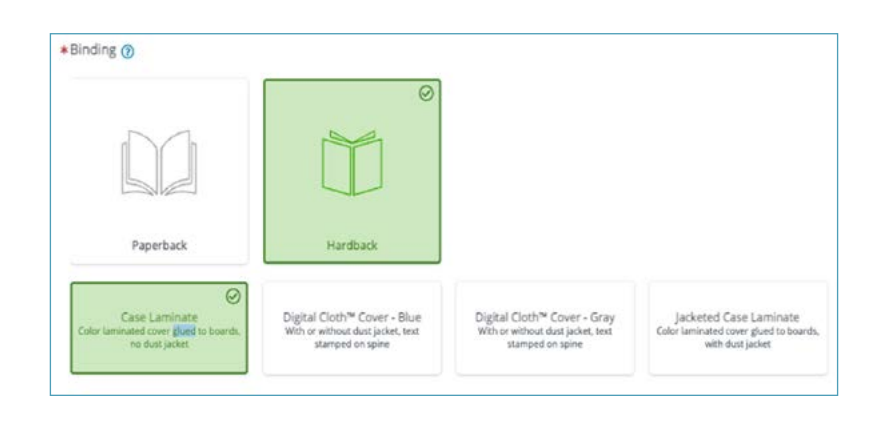

Available **binding** and **cover finish** options will differ depending on the binding you chose for your book.

Review the information about your book listed under **Book Type** to confirm that the size, paper, and cover options are correct.

**Page Count**: Enter the number of pages in your book. This should match the page count of the interior files you submitted for your book. If this number is an odd number, round up to the next even number.

After you enter the page count, the estimated **print cost per book** will appear.

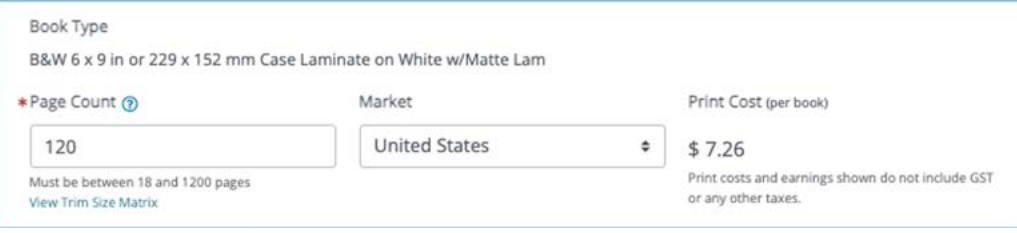

Select a **market** from the drop-down list to see the print cost of your book in that market's currency.

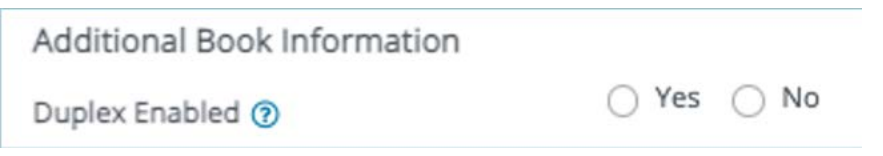

Please note that perfect bound print books qualify for **Duplex** printing. Having a **Duplex** cover means that you can print on the inside cover of your book. If you select this option, you will have to provide extra files for your book and there is an additional print cost.

#### **|Print Pricing**

Enter the **retail price** for your book for at least one market. You must add a list price,

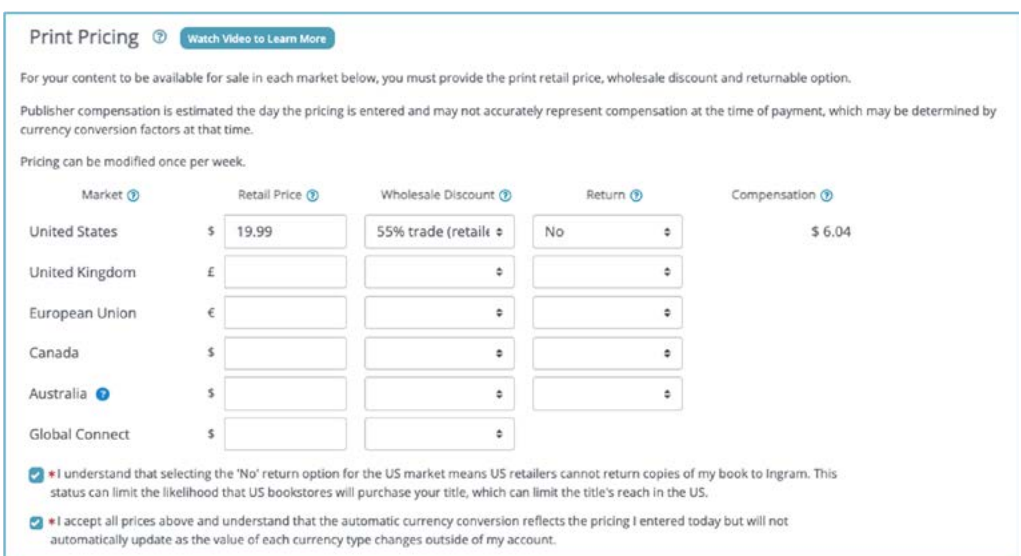

wholesale discount, and a returns option for your book to have it sold into any of the markets listed.

We recommend ending the price for your book with .00, .95, or .99.

**Wholesale Discount**: Enter the wholesale discount you'd like for each market. Offering a 55% wholesale discount allows retailers to receive the standard trade discount.

**Return**: Select from the following book return options

- **No:** You will not allow retailers to return any unsold books they've ordered.
- **Yes-Deliver**: You allow retailers to return books, and we will return a book to you.
- **Yes-Destroy**: You will allow retailers to return books, and they will be destroyed. You are charged the current wholesale cost of each book returned, but no shipping fee.

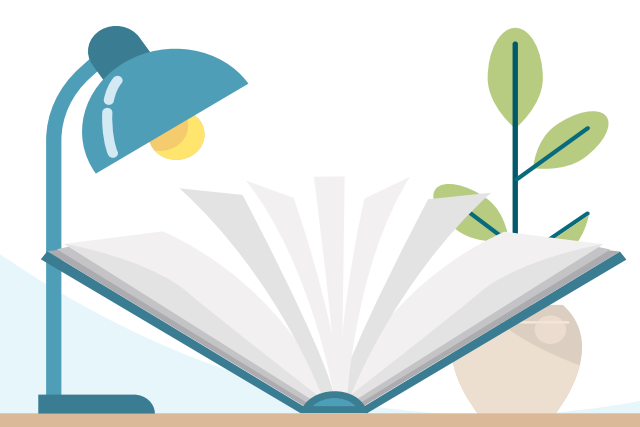

<span id="page-14-0"></span>**Compensation**: This is the amount you will receive for compensation earnings for a sale in that market. This is calculated by subtracting the **print cost** and **wholesale discount** from your book's **retail price**.

Check the box confirming the prices you've entered are correct and that your **retail price** will not automatically update as each currency's value changes over time.

Please note, if you select "No" for your **Return** option, you'll have a second box to check confirming that you have selected "No".

#### **|Print Options**

We offer additional print options for your book. Select each you'd like for your book by clicking the box next to each option.

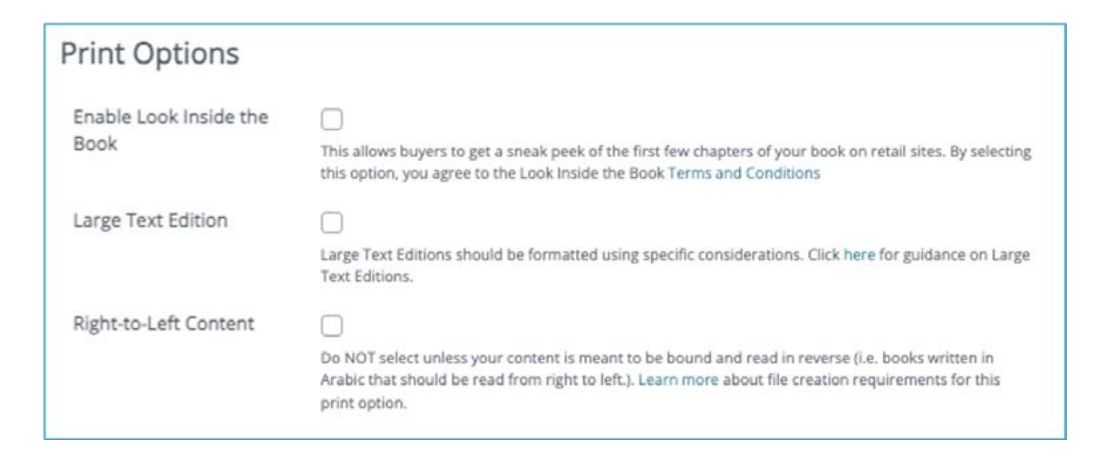

#### **|Print Release Dates**

Select your **Publication Date** for your book. The publication date is the official publication date of your book.

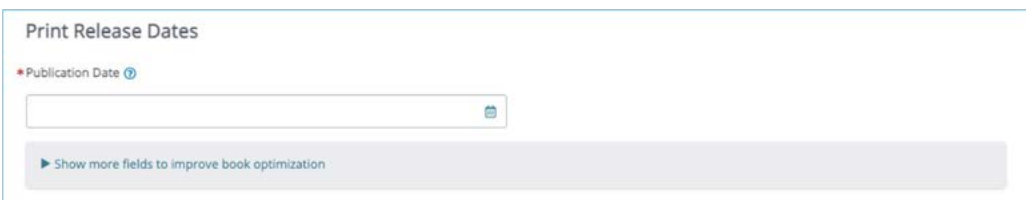

Click **Show more fields to improve book optimization** to enter an **On-Sale Date** for your book.

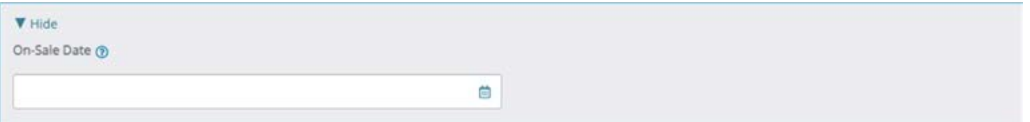

<span id="page-15-0"></span>The **On-Sale Date** is the date when retailers are allowed to sell your book. Titles with an onsale date may arrive to booksellers before the on-sale date. We recommend the publication date and the on-sale date be the same.

If you don't enter an **On-Sale Date**, the **Publication Date** and **On-Sale Date** will be the same.

## **Print Upload**

Click **Upload** or drag and drop your interior and cover files to the appropriate box.

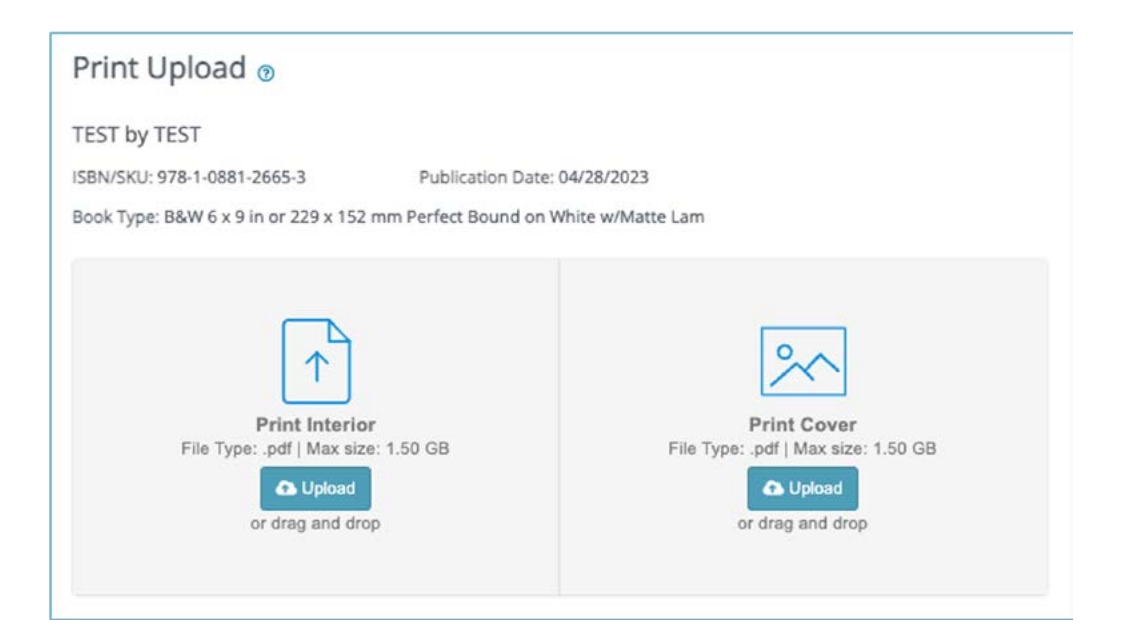

## **Validation**

If there are errors with either your book's interior or cover files, they will be shown here. To fix the errors, click the **Back** button to reupload new files.

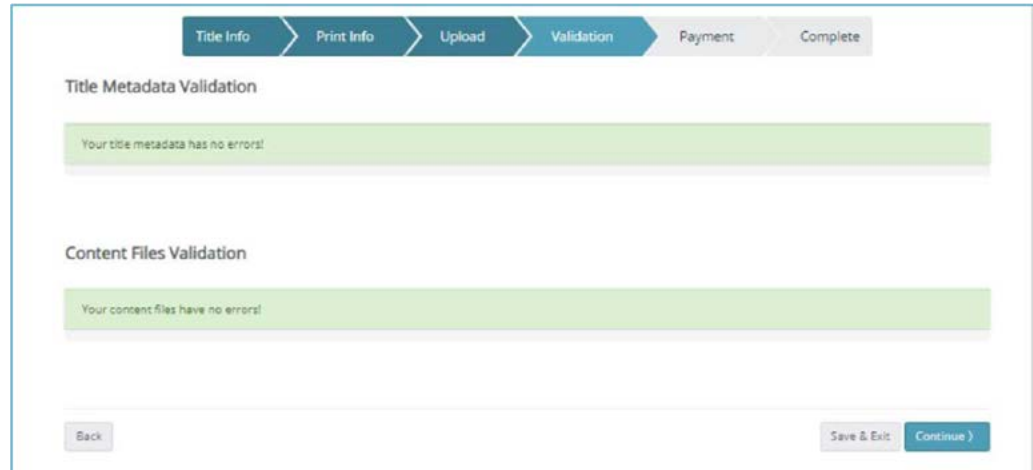

# <span id="page-16-0"></span>**Payment**

Verify your book's information and cost. If everything is correct, select **I Agree** and **Proceed to Payment**.

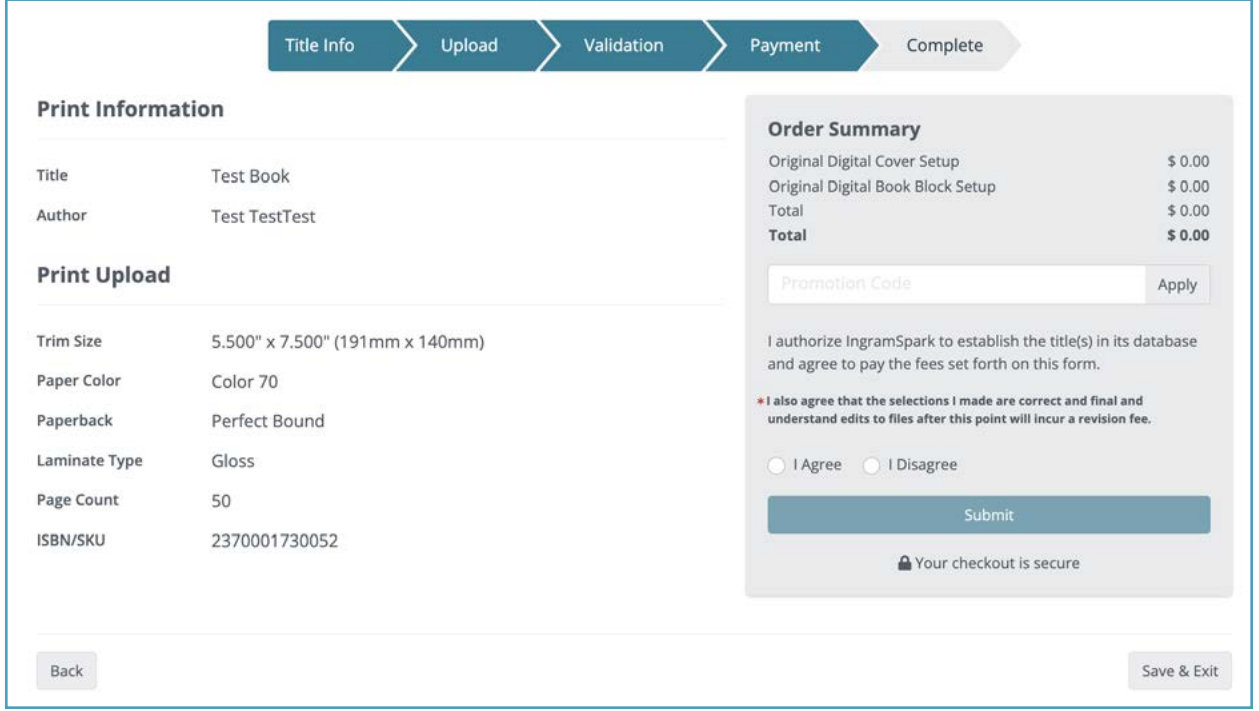

Enter your payment information and click **Submit**.

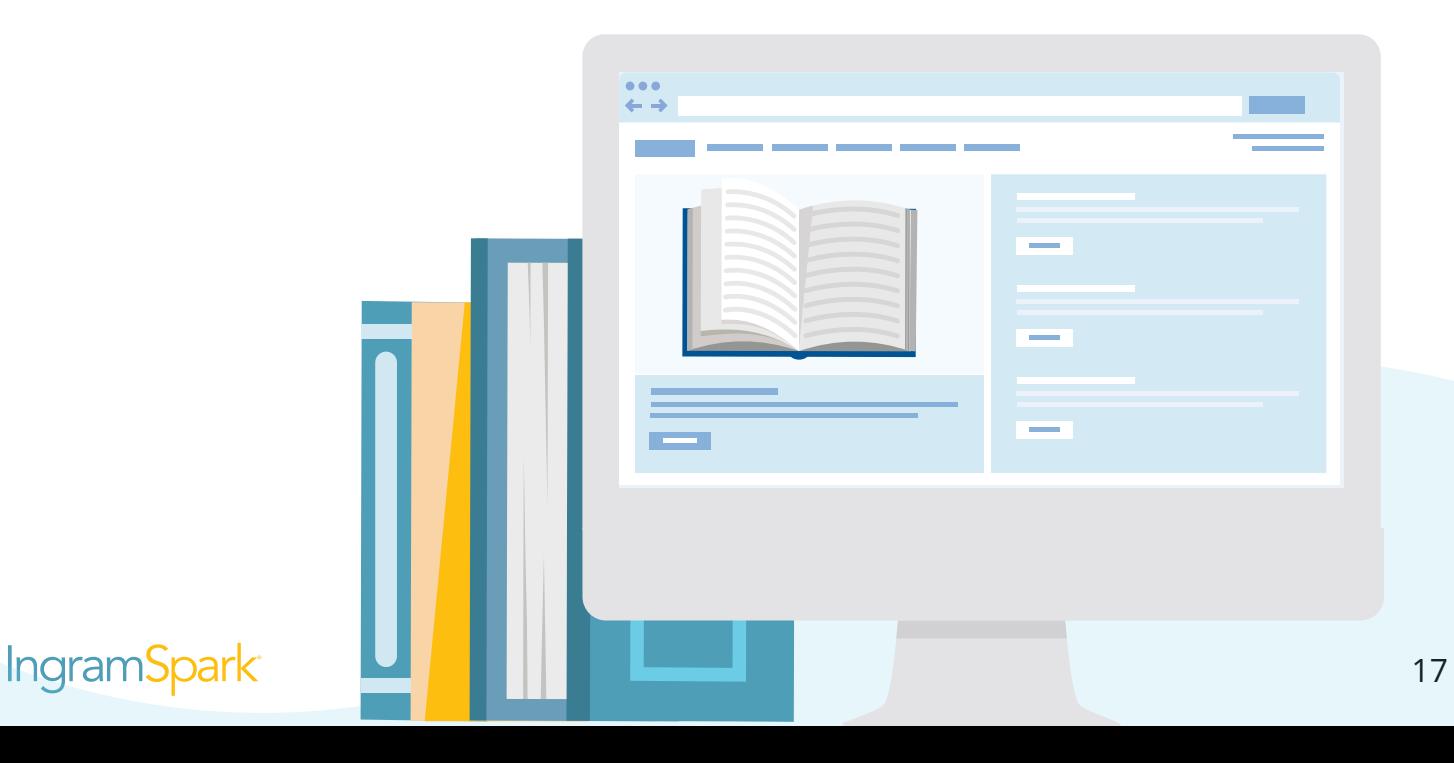